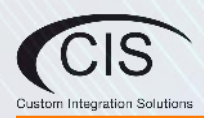

## **Welcome**

Thank you for choosing CIS! This quick setup guide will assist you with getting your CIS access points up and running. For more detailed configuration, please check the user manuals located on our website. If you have any questions, please do not hesitate to contact our support team.

## **Overview**

CIS access points provide excellent Wi-Fi coverage in homes and commercial applications. The small footprint and weatherproof housing make them a great fit for a range of indoor and outdoor applications. They can be mounted on walls or ceilings with the Ethernet cable completely hidden from sight.

Combine the access points with a CIS router for centralized management of your access points. Easily push SSID and password changes to all access points from a single interface.

The CIS-ACWAP (Gen 2) has been upgraded with increased throughput, a DC input, and an additional Ethernet port for linking other devices.

CIS access points provide support for the following standards:

- CIS-WAP: 2.4 GHz range-802.11  $b/g/n$  supported
- CIS-ACWAP: 2.4 GHz and 5 GHz ranges—802.11 a/b/g/n/ac supported

## **Powering the Access Points**

- CIS-WAP : Power via the DC jack, the included PoE injector, or power directly from a PoE router or switch.
- CIS-ACWAP: Power via the included PoE injector or directly from a PoE router or switch.
- CIS-ACWAP (Gen 2): Power via the DC jack, the included PoE injector, or power directly from a PoE router or switch. Use ETH1 if using PoE input.

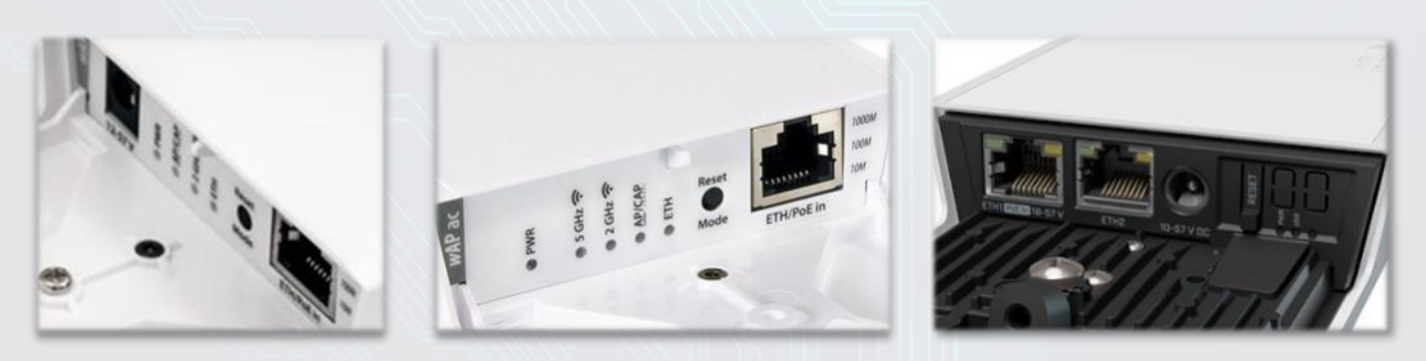

CIS-WAP CIS-ACWAP CIS-ACWAP (Gen 2)

## **Connecting your Access Points**

Connect an Ethernet cable from your router or switch to your access point. There is a section of the case that can be punched-out, allowing the cable to run from the back of the access point into the case.

# **Mounting**

CIS access points can be securely mounted to a wall, ceiling, or pole with the included mounting straps.

- 1. Use the template (included in the box) to mark the location of the screw holes.
- 2. If mounting to a wall, plug the holes with the included plastic anchors. If mounting to a ceiling, you may place the included steel plate on the other side of the surface for reinforcement.
- 3. Use the included screws to attach the mounting plate to the plugs (wall mount) or steel bracket (ceiling mount).
- 4. Pull the Ethernet cable through the breakaway tab into the CIS access point's enclosure.
- 5. Attach the CIS access point to the mounting bracket.
- 6. Close the cover and lock the enclosure.

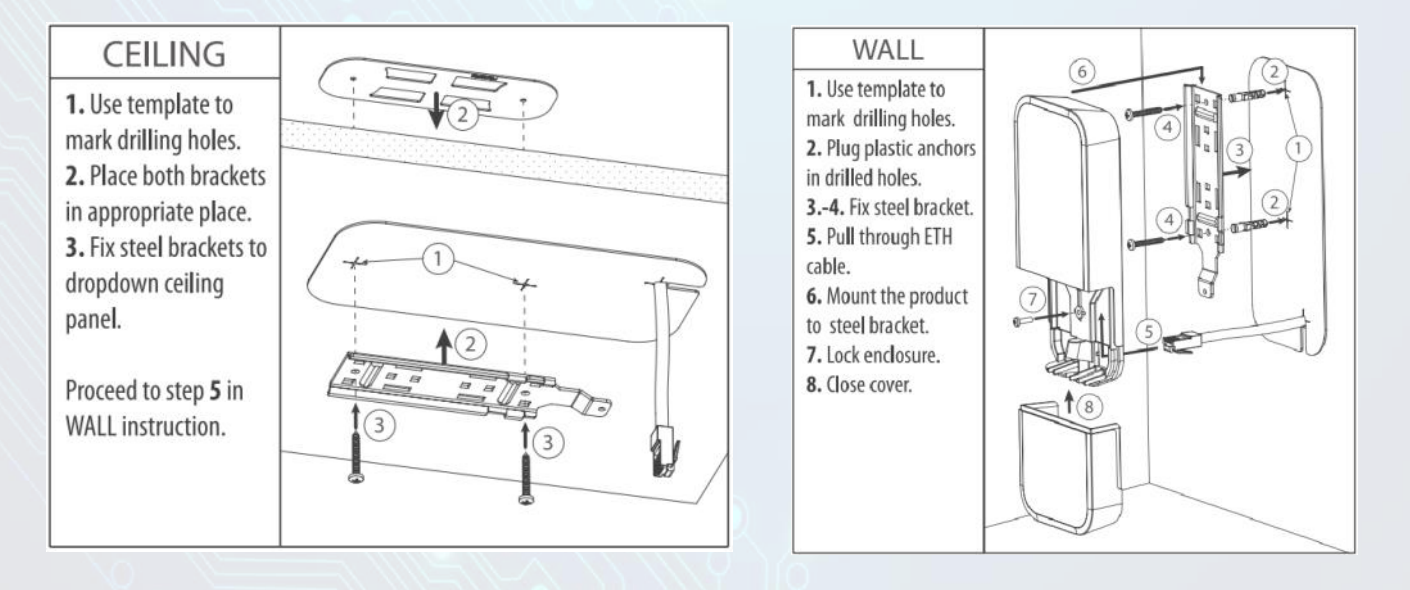

## **Configuration**

Determine the IP address of the access point assigned by your router or DHCP server. Log into your router and locate your access point in the DHCP leases.

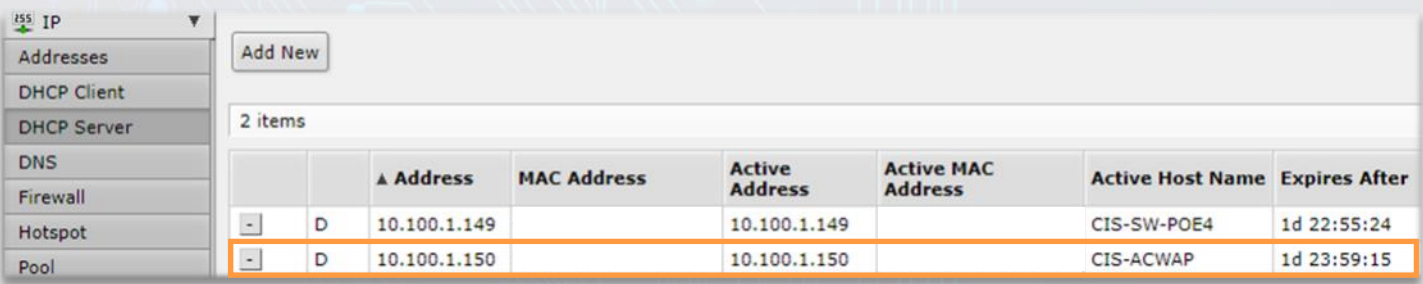

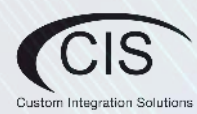

Open a web browser and enter the IP address of the access point in the address bar.

To login, enter the username **cis** and password **integration**.

Integrators may use the Get TeamViewer link if remote assistance is required.

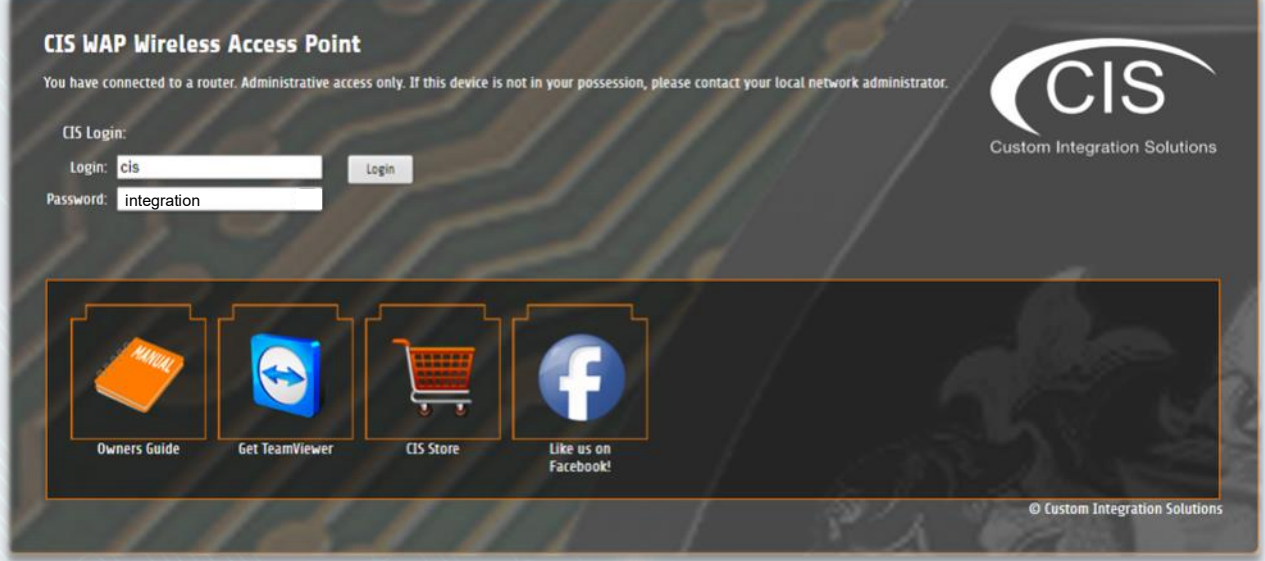

# **Link to Wi-Fi Manager**

All CIS routers include a Wireless Manager that allows you to manage your access points from a single location. All changes to the SSIDs, passwords and other options will be propagated to all of the access points on the network.

Select **Wireless** in the left toolbar. Under the **WiFi Interfaces tab**, select **Wi-Fi Manager**.

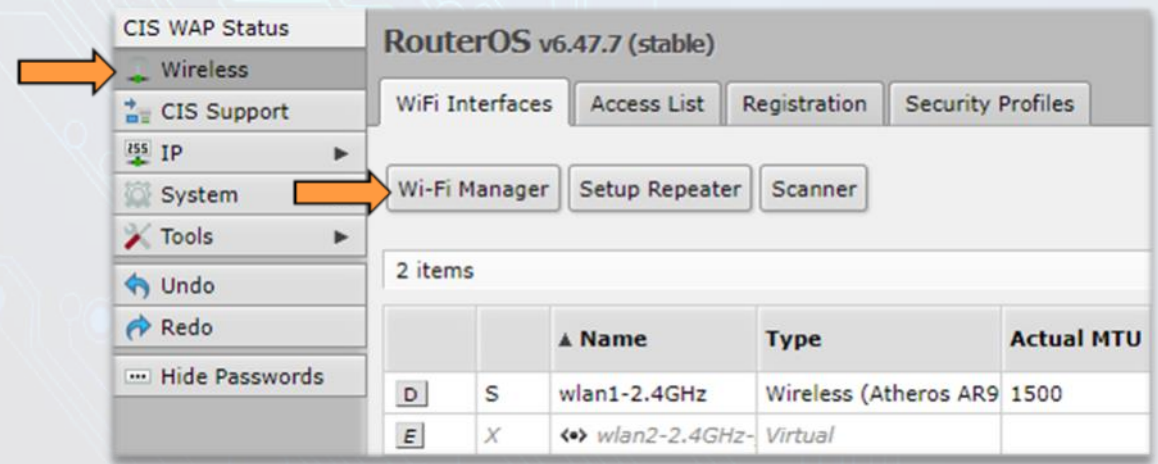

Check the **Enabled** box, click Apply, then OK.

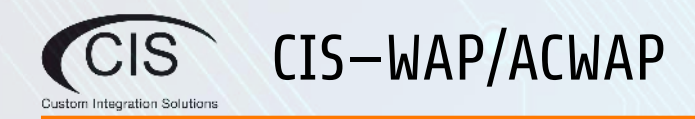

#### **Changing the SSID of Managed Access Points**

Select the **SSID-Channel** tab in the **Wi-Fi Manager** section. Click on the 2.4GHz network.

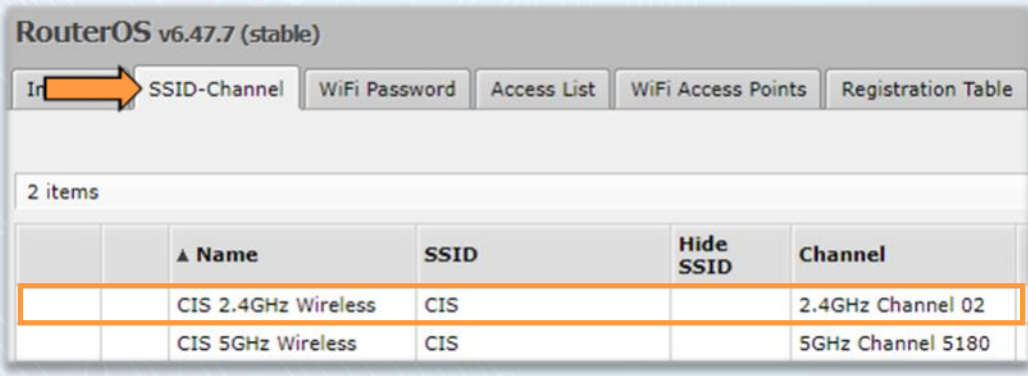

Enter the SSID you'd like to use in the SSID box. Click Apply then OK. **Copy and paste** the SSID into the SSID box for the 5 GHz network so they match. This allows older devices to connect to the 2.4 GHz, and newer devices to connect to the 5 GHz network using a single SSID. **Remember, the CIS WAP only provides 2.4 GHz.**

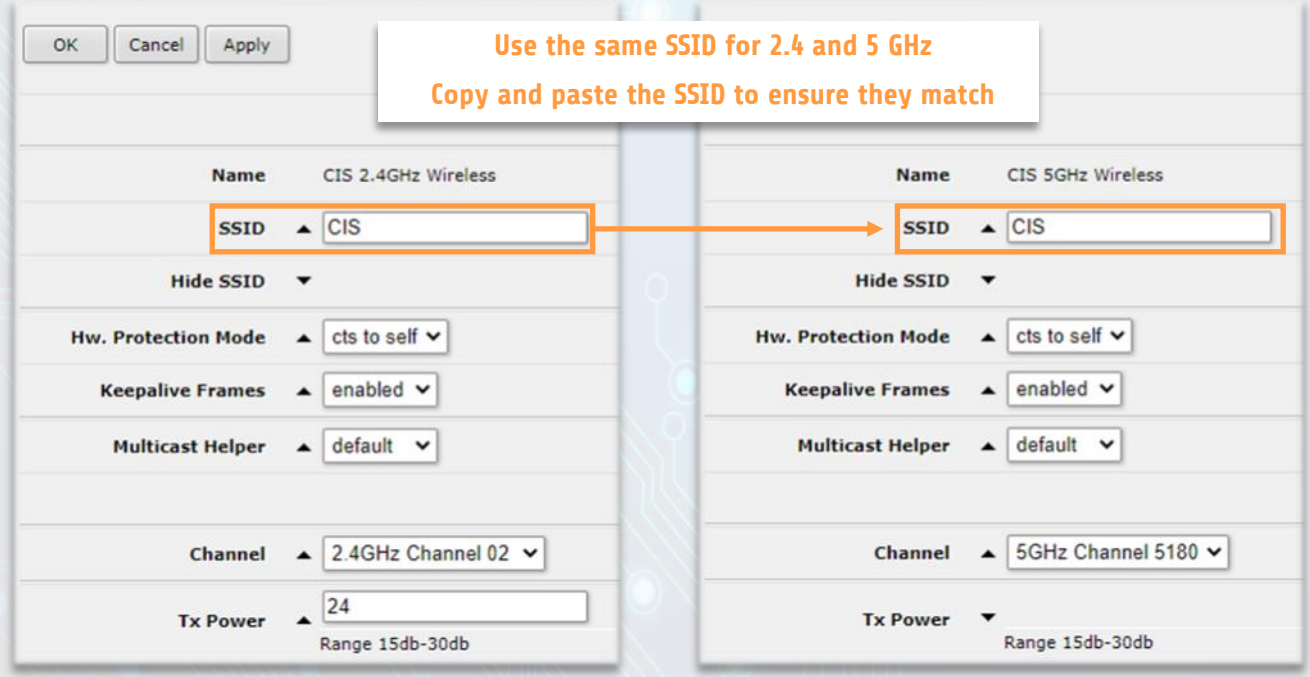

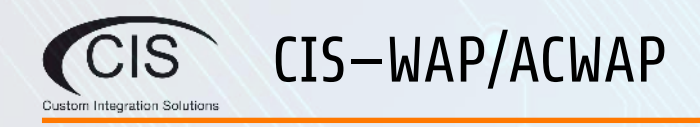

### **Changing the Wi-Fi Password of Managed Access Points**

Select the **Wi-Fi Password** tab. Click on the network that you'd like to change the password for. If you've purchased a guest network, it will appear here.

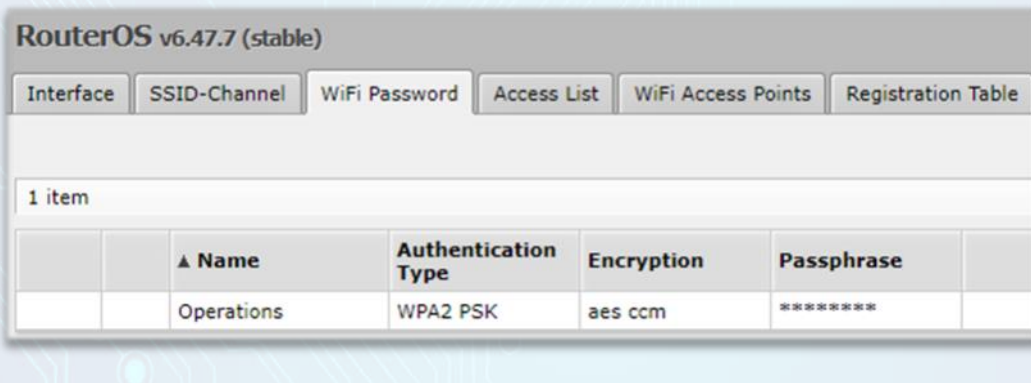

Enter the passphrase in the box below. It is highly recommended you select only **WPA2 PSK** for security reasons, as WPA is vulnerable to cracking.

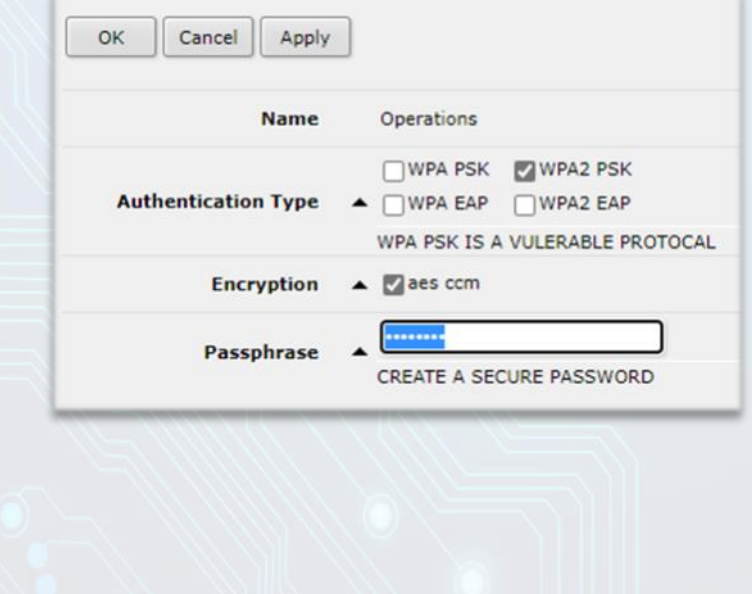

For more detailed information, including how to configure access points without the Wi-Fi manager, download the full user manuals on our website: www.custom-integration-[solutions.com](http://www.custom-integration-solutions.com)

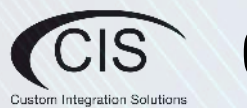

## **Reset Button**

Hold this button while the device is powered off, then apply power. Keeping holding until the USR LED light starts flashing, (5 seconds) then release the button to reset to the default CIS configuration. You can use this procedure if you have forgotten the password to access the device, or simply wish to return the unit to its default configuration state.

### **Warranty Information**

Custom Integration Solutions™ products have a 2-Year Limited Warranty. This warranty includes parts and labor repairs on all components found to be defective in material or workmanship under normal conditions of use. This warranty shall not apply to products that have been abused, modified, or disassembled. Products to be repaired under this warranty must be returned to Custom Integration Solutions™ or a designated service center with prior notification and an assigned return authorization (RA) number.

Contact Information Web: www.custom-integration-solutions.com Phone: Technical Support - (888) 976-3651

 $\epsilon$ 

The CIS-WAP, CIS-ACWAP and CIS-ACWAP (Gen 2) are in compliance with the essential requirements and other relevant provisions of Directive 2014/53/EC.